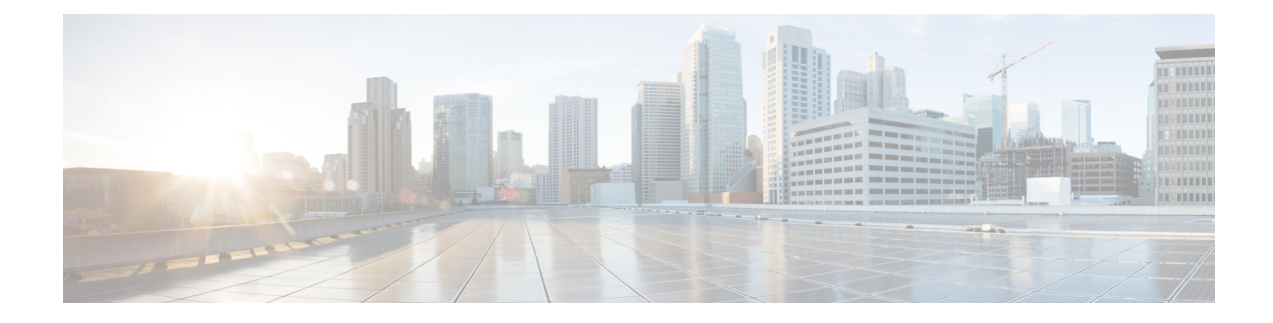

# **Cisco IP Phone Customization**

- Phone [Information](#page-0-0) and Display Settings, on page 1
- Call Features [Configuration,](#page-4-0) on page 5
- Set Up a Call Center Agent [Phone,](#page-9-0) on page 10
- Set Up a Phone for [Presence,](#page-10-0) on page 11
- [Shared](#page-10-1) Lines, on page 11
- [Configure](#page-12-0) Voice Mail, on page 13
- Assign a Ringtone to an [Extension,](#page-13-0) on page 14
- Add [Distinctive](#page-13-1) Ringtone, on page 14
- [Configure](#page-14-0) the Audio Settings, on page 15
- User Access [Control,](#page-15-0) on page 16
- Phone Web [Server,](#page-15-1) on page 16
- XML [Services,](#page-18-0) on page 19

# <span id="page-0-0"></span>**Phone Information and Display Settings**

The phone web user interface allows you to customize settings such as the phone name, background picture, logo, and screen saver.

# **Configure the Phone Name**

## **Before you begin**

Access the phone administration web page. See [Access](pa2d_b_7800-mpp-ag-11_chapter5.pdf#nameddest=unique_169) the Phone Web Page.

### **Procedure**

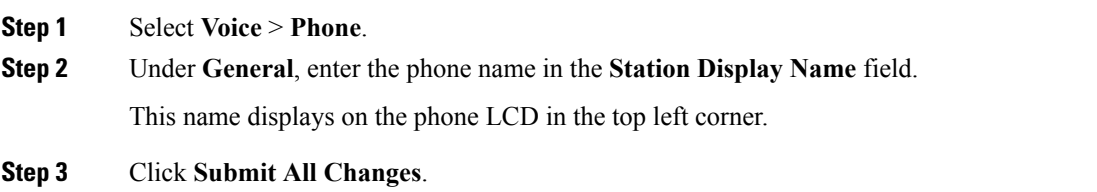

## **Change Wallpaper from the Phone Page**

Your administrator can allow you to change the default wallpaper on your phone to one of the wallpapers available.

#### **Procedure**

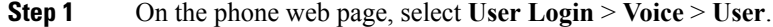

- **Step 2** In the **Phone Background** field of the **Screen** section, select any of the options as a phone wallpaper.
	- **Default**: Phone does not have any wallpaper. If no wallpaper is added to the phone screen, the phone screen displays monochrome wallpaper.
	- **Logo**: In the phone web page you can select **Logo** as your phone background option. The logo that you add in the **Logo URL** is used as the wallpaper.
	- Do not exceed a maximum length of 255 characters for the **Logo URL** or **Picture Download URL**. **Caution**

The logo display area isthe center of the phone screen. The logo display area size of the phone is 128x128 pixels. If original logo size does not fit display area, the logo scales to fit the display area.

**Step 3** Click **Submit All Changes**.

## **Add a Logo as the Boot Display**

If you want your user to see a logo icon when the phone restarts, enable this feature from the phone web page.

#### **Before you begin**

Access the phone administration web page. See [Access](pa2d_b_7800-mpp-ag-11_chapter5.pdf#nameddest=unique_169) the Phone Web Page.

#### **Procedure**

**Step 1** Select **Voice** > **User**.

**Step 2** In the **Screen** section, select **Logo** from the **Boot Display** field. In the **Logo URL** field, enter a URL or path for the location where the logo image is saved.

You can also download a picture and add it as a boot display:select **Download Picture** from the **Boot Display** field. In the **Picture Download URL** field, enter a URL or path for the location where the picture is saved.

The logo must be a .jpg or a .png file. The phone has a fixed display area. So, if the original logo size doesn't fit into the display area, you need to scale it to fit the screen. For the Cisco IP Phone 7811, 7821, 7841 and 7861 the logo display area is at the mid-center of the phone screen. The display area size of the Cisco IPPhone 7811 is 48x48. The display area size of the Cisco IP Phone 7821, 7841, and 7861 is 64x64.

#### **Step 3** Click **Submit All Changes**.

## **Adjust Backlight Timer from Configuration Utility**

You can save energy by disabling the backlight on each phone at a preset time. The phone's desktop remains visible, even with the backlight off.

User can select **User Login** > **Advanced** > **Voice** > **User** and can adjust the backlight timer.

Backlights are not supported on the Cisco IP Phone 7811.

#### **Before you begin**

Access the phone administration web page. See [Access](pa2d_b_7800-mpp-ag-11_chapter5.pdf#nameddest=unique_169) the Phone Web Page.

#### **Procedure**

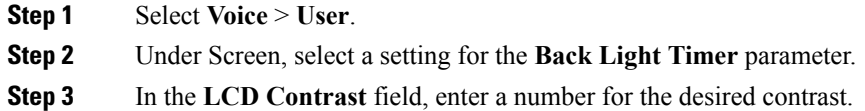

## **Configure the Number of Call Appearances Per Line**

Phones that support multiple call appearances on a line can be configured to specify the number of calls to allow on the line.

#### **Before you begin**

Access the phone administration web page. See [Access](pa2d_b_7800-mpp-ag-11_chapter5.pdf#nameddest=unique_169) the Phone Web Page.

#### **Procedure**

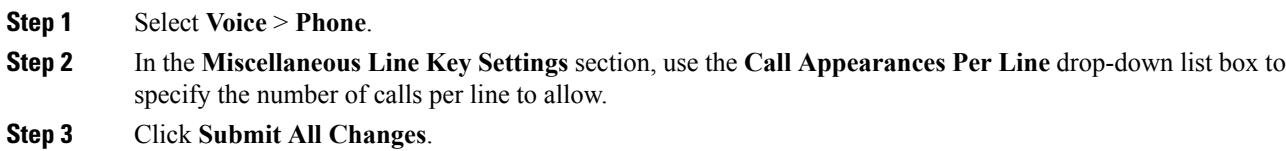

## **Reverse Name Lookup for Incoming and Outgoing Calls**

Reverse name lookup searches for the name of a number in an incoming, outgoing, conference, or transfer call. The reverse name lookup acts when the phone cannot find a name using the service provider directory, Call History, or your contacts. Reverse name lookup needs a valid LDAP Directory or XML Directory configuration.

The reverse name lookup searches the phone's external directories. When a search succeeds, the name is placed in the call session and in the call history. For simultaneous, multiple phone calls, reverse name lookup searches for a name to match the first call number. When the second call connects or is placed on hold, reverse name lookup searches for a name to match the second call.

Reverse name lookup is enabled by default.

Reverse name lookup searches the directories in the following order:

- **1.** Phone contacts
- **2.** Call History
- **3.** LDAP Directory
- **4.** XML Directory

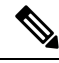

The phone searches the XML directory using this format: directory\_url?n=incoming\_call\_number. **Note**

Example: For a multiplatform phone using a third-party service, the phone number (1234) search query has this format, http://your-service.com/dir.xml?n=1234.

## **Enable and Disable Reverse Name Lookup**

#### **Before you begin**

- Configure one of these directories before you can enable or disable the reverse name lookup:
	- LDAP Corporate Directory
	- XML Directory
- Access the phone administration web page. See [Access](pa2d_b_7800-mpp-ag-11_chapter5.pdf#nameddest=unique_169) the Phone Web Page.

#### **Procedure**

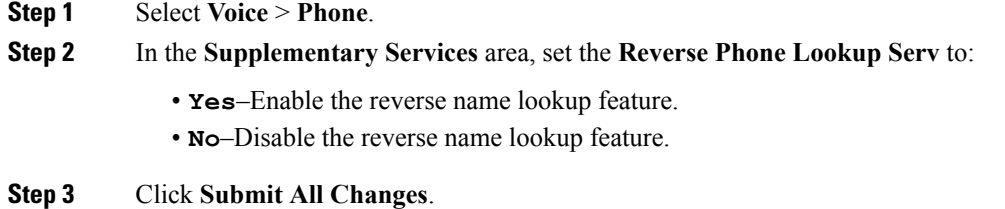

**Step 4** Alternative method is to use the config.xml file to provision the reverse name lookup feature.

<Reverse\_Phone\_Lookup\_Serv ua="na">Yes</Reverse\_Phone\_Lookup\_Serv>

# <span id="page-4-0"></span>**Call Features Configuration**

# **Enable Call Transfer**

#### **Before you begin**

Access the phone administration web page. See [Access](pa2d_b_7800-mpp-ag-11_chapter5.pdf#nameddest=unique_169) the Phone Web Page.

#### **Procedure**

### **Step 1** Select **Voice** > **Phone**.

- **Step 2** Under **Supplementary Services**, choose **Yes** for each of the transfer services that you want to enable:
	- **Attn Transfer Serv**—Attended call transfer service. The user answers the call before transferring it.
	- **Blind Transfer Serv**—Blind call transfer service. The user transfers the call without speaking to the caller.
- **Step 3** To disable a transfer service, set the field to **No**.
- **Step 4** Click **Submit All Changes**.

## **Call Forward**

To enable call forwarding, you can enable the feature in two places: on the Voice tab and the User tab of the phone web page.

## **Enable Call Forwarding on Voice Tab**

Perform this task if you want to enable call forward for a user.

#### **Before you begin**

Access the phone administration web page. See [Access](pa2d_b_7800-mpp-ag-11_chapter5.pdf#nameddest=unique_169) the Phone Web Page.

### **Procedure**

#### **Step 1** Select **Voice** > **Phone**.

- **Step 2** Under **Supplementary Services**, choose **Yes** for each of the call forwarding services that you want to enable:
	- **Cfwd All Serv**—Forwards all calls.
	- **Cfwd Busy Serv**—Forwards calls only if the line is busy.
	- **Cfwd No Ans Serv**—Forwards calls only if the line is not answered.

**Step 3** Click **Submit All Changes**.

#### **Related Topics**

DND and Call [Forwarding](pa2d_b_7800-mpp-ag-11_chapter10.pdf#nameddest=unique_15) Status Sync Enable [Feature](pa2d_b_7800-mpp-ag-11_chapter10.pdf#nameddest=unique_16) Key Sync Enable Call [Forwarding](pa2d_b_7800-mpp-ag-11_chapter10.pdf#nameddest=unique_17) Status Sync via XSI Service

## **Enable Call Forwarding on User Tab**

Perform the following task if you want to give a user the ability to modify the call forward settings from the Configuration Utility page.

#### **Before you begin**

Access the phone administration web page. See [Access](pa2d_b_7800-mpp-ag-11_chapter5.pdf#nameddest=unique_169) the Phone Web Page.

#### **Procedure**

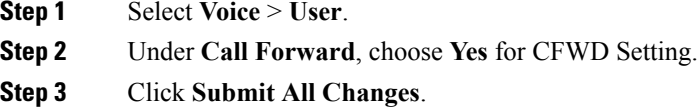

# **Enable Conferencing**

#### **Before you begin**

Access the phone administration web page. See [Access](pa2d_b_7800-mpp-ag-11_chapter5.pdf#nameddest=unique_169) the Phone Web Page.

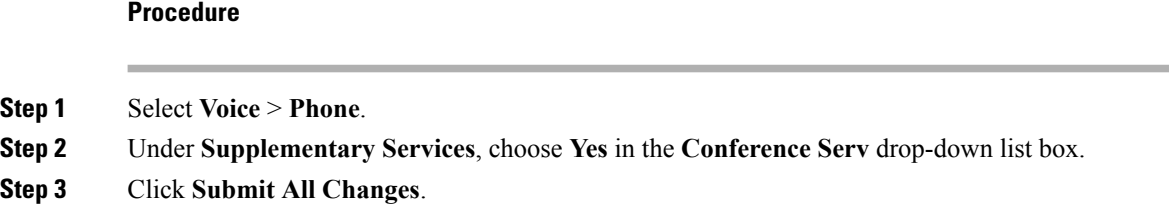

# **Enable Remote Call Recording with SIP REC**

You can enable call recording on a phone so that your user can record an active call. The recording mode configured on the server controls the display of the recording softkeys for each phone.

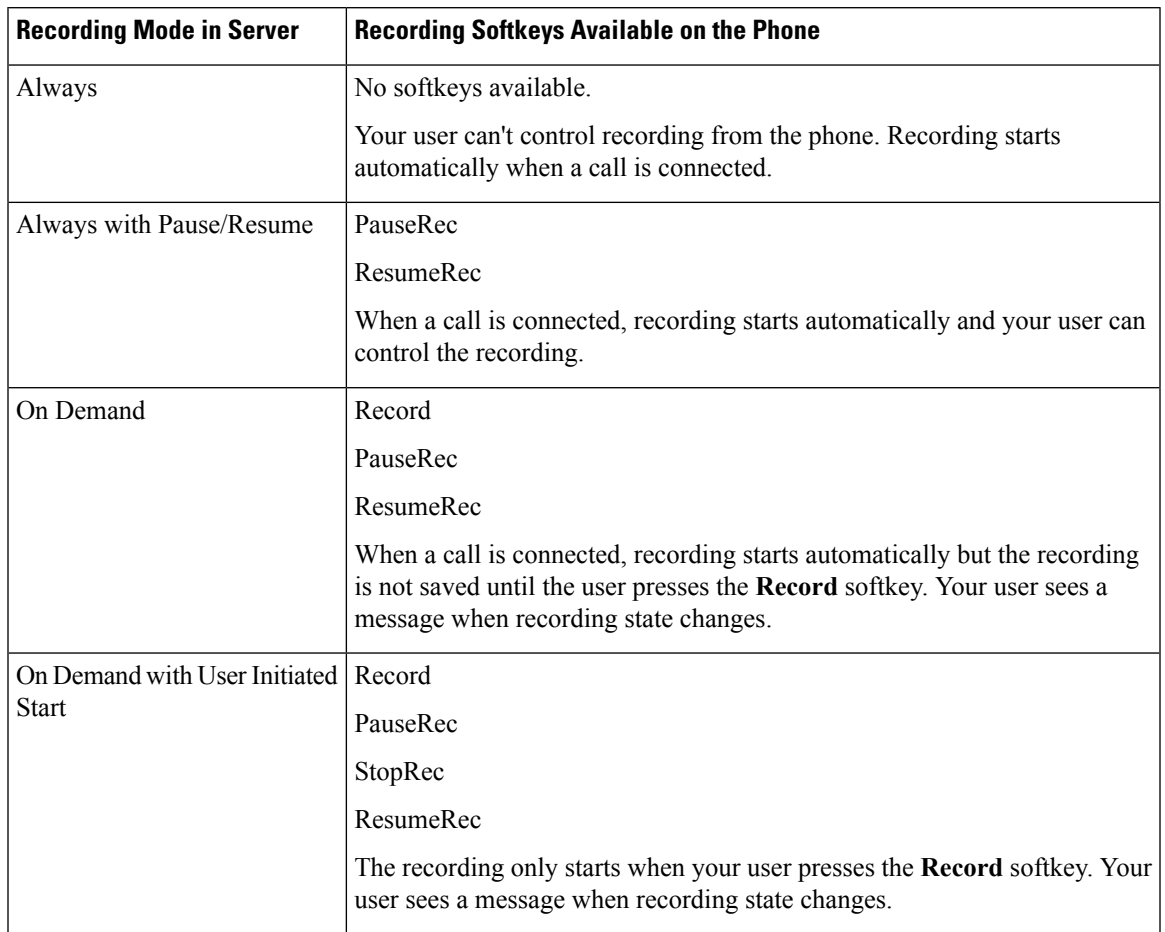

#### **Table 1: Recording Mode and Recording Softkeys**

During a recording, your user sees different icons which depend on the recording state. The icons are displayed on the Calls screen and also on the line key on which the user is recording a call.

#### **Table 2: Recording Icons**

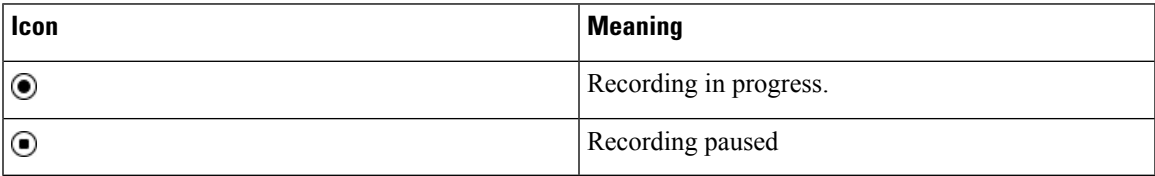

### **Before you begin**

Access the phone administration web page. See [Access](pa2d_b_7800-mpp-ag-11_chapter5.pdf#nameddest=unique_169) the Phone Web Page.

### **Procedure**

**Step 1** Select **Voice** > **Phone**.

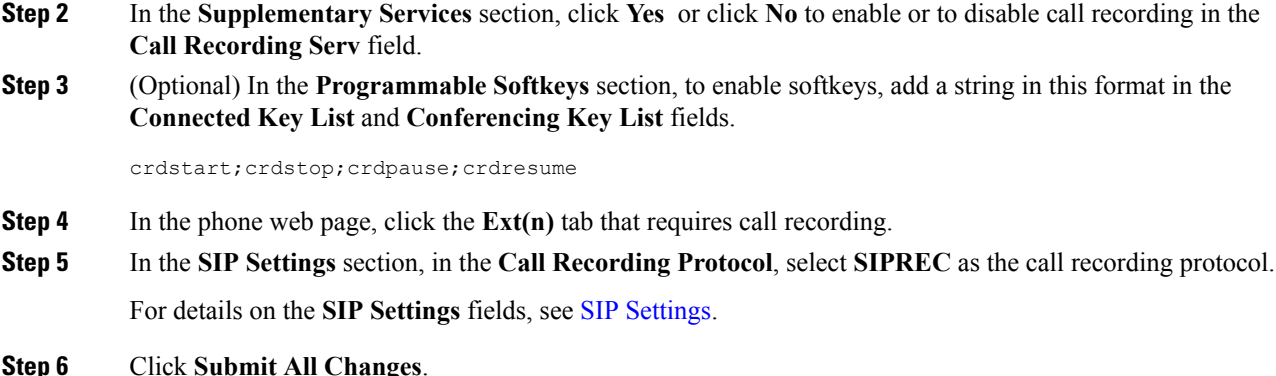

## **Enable Remote Call Recording with SIP INFO**

You can enable call recording on a phone so that your user can record an active call.

During a recording, your usersees different icons which depend on the recording state. The icons are displayed on the Calls screen and also on the line key on which the user is recording a call.

Your user presses the following softkeys to control the phone recording:

- **Record**
- **StopRec**

The recording only starts when your user presses the **Record** softkey. Your user sees a message when recording state changes and the recording icon displays on the call screen.

Once a phone recording starts, the **StopRec** softkey can work. The recording stops when your user presses the **StopRec** softkey. Your user sees a message when the recording state changes.

**Table 3: Recording Icons**

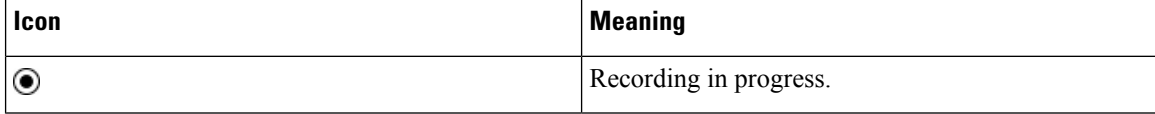

### **Before you begin**

- You need to set up call recording on the call control system.
- Access the phone administration web page. See [Access](pa2d_b_7800-mpp-ag-11_chapter5.pdf#nameddest=unique_169) the Phone Web Page.

### **Procedure**

**Step 1** Select **Voice** > **Phone**.

**Step 2** In the **Supplementary Services** section, click **Yes** or click **No** to enable or to disable call recording in the **Call Recording Serv** field.

**Step 3** (Optional) In the **Programmable Softkeys** section, to enable softkeys, add a string in this format in the **Connected Key List** and **Conferencing Key List** fields. crdstart;crdstop;crdpause;crdresume **Step 4** In the phone web page, click the **Ext(n)** tab that requires call recording. **Step 5** In the **SIP Settings** section, in the **Call Recording Protocol**, select **SIPINFO** as the call recording protocol. For details on **SIP Settings** fields, see SIP [Settings.](pa2d_b_7800-mpp-ag-11_chapter12.pdf#nameddest=unique_34) **Step 6** Click **Submit All Changes**.

## **Configure Missed Call Indication with the Configuration Utility**

#### **Before you begin**

Access the phone administration web page. See [Access](pa2d_b_7800-mpp-ag-11_chapter5.pdf#nameddest=unique_169) the Phone Web Page.

#### **Procedure**

**Step 1** Select **Voice** > **User**. The user can select **User Login** > **Voice** > **User**. **Step 2** Click **Submit All Changes**.

## **Enable Do Not Disturb**

You can allow persons to turn the Do not disturb feature on or off. The caller receives a message that the person is unavailable. A person can pressthe **Ignore** softkey on the phone to divert an incoming call to another destination.

If the feature is enabled for the phone, users can turn the feature on or off with the DND softkey.

#### **Before you begin**

Access the phone administration web page. See [Access](pa2d_b_7800-mpp-ag-11_chapter5.pdf#nameddest=unique_169) the Phone Web Page.

#### **Procedure**

- **Step 1** Choose **Voice** > **User**.
- **Step 2** In the **Supplementary Services** area, select **Yes** in the **DND Setting** drop-down list.
- **Step 3** Click **Submit All Changes**.

When you select a line (multiline phone), a Do Not Disturb banner displays at the top of the phone screen.

#### **What to do next**

Change another setting to ensure that multiline phones correctly display the Do not disturb (currently, a steady, green color) status for each selected or unselected line. See DND and Call [Forwarding](pa2d_b_7800-mpp-ag-11_chapter10.pdf#nameddest=unique_15) Status Sync.

Users can enable or turn off the DND feature for each phone line if you configure star codes for DND. See [Configure](#page-9-1) Star Codes for DND, on page 10.

#### **Related Topics**

DND and Call [Forwarding](pa2d_b_7800-mpp-ag-11_chapter10.pdf#nameddest=unique_15) Status Sync Enable [Feature](pa2d_b_7800-mpp-ag-11_chapter10.pdf#nameddest=unique_16) Key Sync Enable DND Status Sync via XSI [Service](pa2d_b_7800-mpp-ag-11_chapter10.pdf#nameddest=unique_18)

## <span id="page-9-1"></span>**Configure Star Codes for DND**

You can configure star codes that a user dials to turn on or off the do not disturb (DND) feature on a phone.

#### **Before you begin**

Access the phone administration web page. See [Access](pa2d_b_7800-mpp-ag-11_chapter5.pdf#nameddest=unique_169) the Phone Web Page.

#### **Procedure**

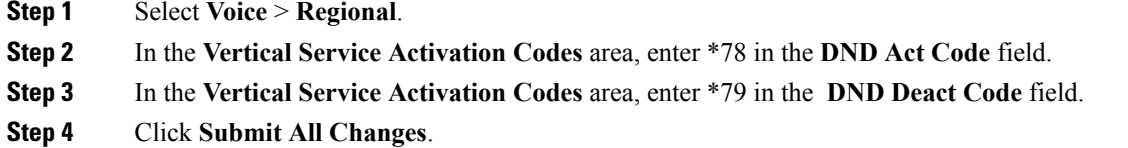

# <span id="page-9-0"></span>**Set Up a Call Center Agent Phone**

You can enable a phone with Automatic Call Distribution (ACD) features. This phone acts as a call center agent's phone and can be used to trace a customer call, to escalate any customer call to a supervisor in emergency, to categorize contact numbers using disposition codes, and to view customer call details.

#### **Before you begin**

- Set up the phone as a call center phone on the BroadSoft server.
- Access the phone administration web page. See [Access](pa2d_b_7800-mpp-ag-11_chapter5.pdf#nameddest=unique_169) the Phone Web Page.

## **Procedure**

**Step 1** Select **Voice** > **Ext(n)**.

**Step 2** In the **ACD Settings** section, set up the fields as described in ACD [Settings](pa2d_b_7800-mpp-ag-11_chapter12.pdf#nameddest=unique_318).

**Step 3** Click **Submit All Changes**.

# <span id="page-10-0"></span>**Set Up a Phone for Presence**

#### **Before you begin**

- Set up the Broadsoft server for XMPP.
- Access the phone administration web page. See [Access](pa2d_b_7800-mpp-ag-11_chapter5.pdf#nameddest=unique_169) the Phone Web Page.

#### **Procedure**

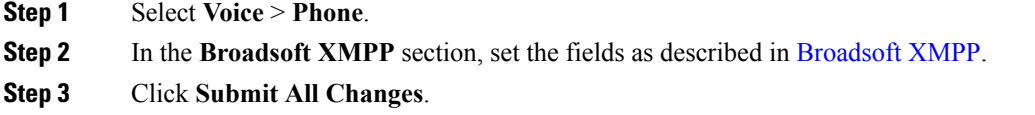

# <span id="page-10-1"></span>**Shared Lines**

A shared line is a directory number that appears on more than one phone. You can create a shared line by assigning the same directory number to different phones.

Incoming calls display on all phones that share a line, and anyone can answer the call. Only one call remains active at a time on a phone.

Call information displays on all phones that are sharing a line. If somebody turns on the privacy feature, you do not see the outbound calls made from the phone. However, you see inbound calls to the shared line.

All phones with a shared line ring when a call is made to the line. If you place the shared call on hold, anyone can resume the call by pressing the corresponding line key from a phone that shares the line. You can also press the **Select** button if the Resume icon is displayed.

The following shared line features are supported:

- Line Seizure
- Public Hold
- Private Hold
- Silent Barge (only through enabled programmable softkey)

The following features are supported as for a private line

- Transfer
- Conference
- Call Park / Call Retrieve
- Call Pickup
- Do Not Disturb
- Call Forward

You can configure each phone independently. Account information is usually the same for all IP phones, but settings such as the dial plan or preferred codec information can vary.

# **Configure a Shared Line**

You can create a shared line by assigning the same directory number to different phones on the phone web page.

### **Before you begin**

Access the phone administration web page. See [Access](pa2d_b_7800-mpp-ag-11_chapter5.pdf#nameddest=unique_169) the Phone Web Page.

### **Procedure**

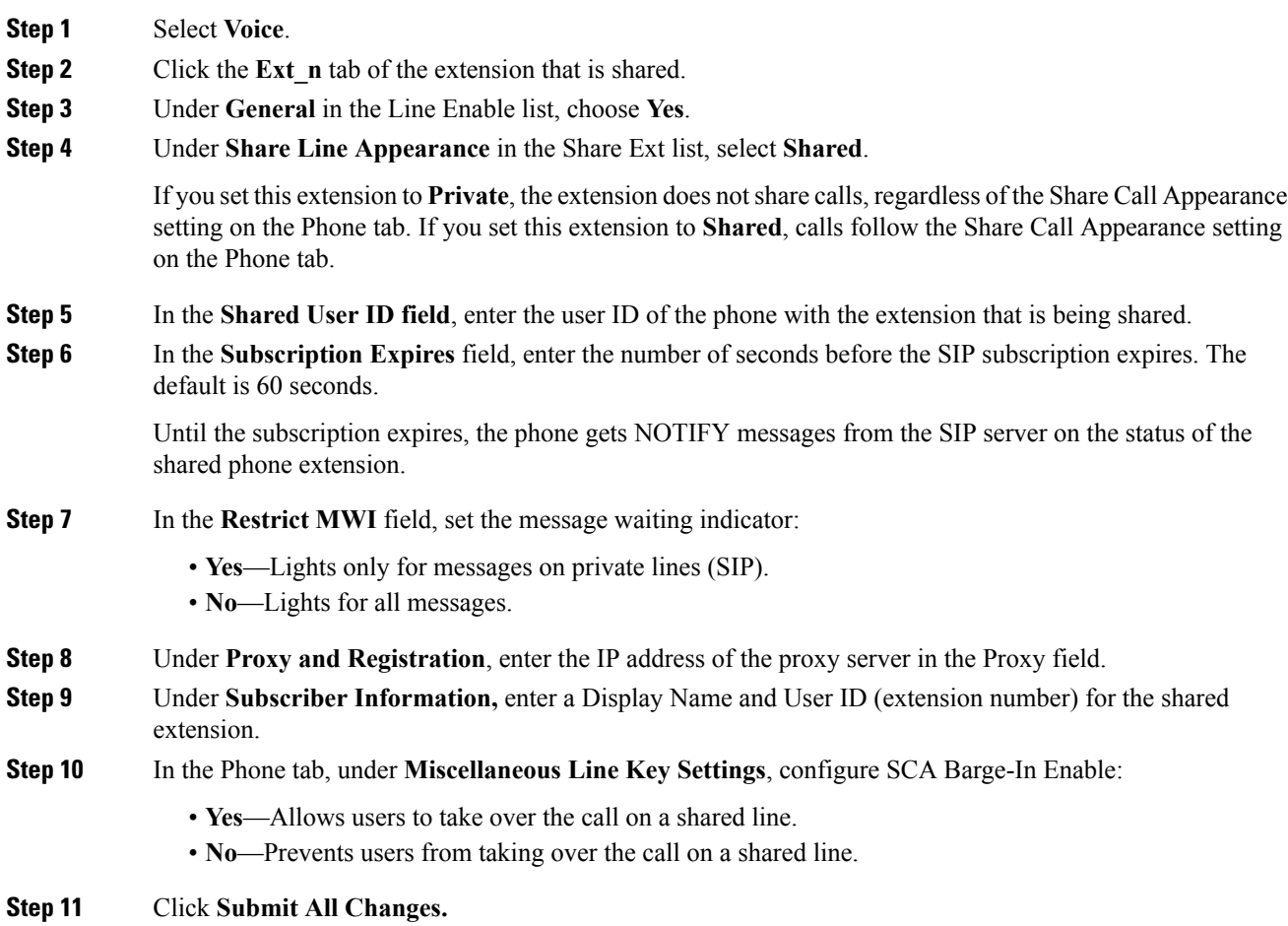

# <span id="page-12-0"></span>**Configure Voice Mail**

You can configure the internal or external phone number or URL for the voice mail system. If you are using an external voice mail service, the number must include any digits required to dial out and any required area code

#### **Before you begin**

Access the phone administration web page. See [Access](pa2d_b_7800-mpp-ag-11_chapter5.pdf#nameddest=unique_169) the Phone Web Page.

### **Procedure**

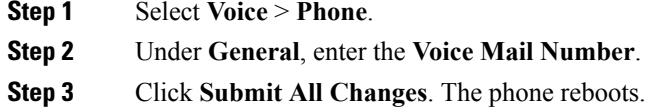

# **Configure Voice Mail for each Extension**

### **Before you begin**

Access the phone administration web page. See [Access](pa2d_b_7800-mpp-ag-11_chapter5.pdf#nameddest=unique_169) the Phone Web Page.

#### **Procedure**

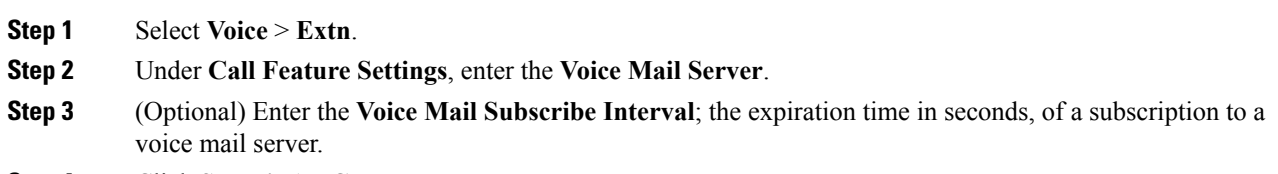

**Step 4** Click **Submit All Changes**.

The phone reboots.

## **Configure the Message Waiting Indicator**

You can configure the Message Waiting Indicator for separate extensions on the phone. The Message Waiting Indicator lights based on the presence of new voicemail messages in the mailbox.

You can enable the indicator at the top of your IP phone to light when voice mail is left, or display a seeing message waiting notification.

#### **Before you begin**

Access the phone administration web page. See [Access](pa2d_b_7800-mpp-ag-11_chapter5.pdf#nameddest=unique_169) the Phone Web Page.

#### **Procedure**

**Step 1** Select **Voice** > **Extn**. **Step 2** Under **Call Feature Settings** in the **Message Waiting**, choose **Yes** to enable.

# <span id="page-13-0"></span>**Assign a Ringtone to an Extension**

### **Before you begin**

Access the phone administration web page. See [Access](pa2d_b_7800-mpp-ag-11_chapter5.pdf#nameddest=unique_169) the Phone Web Page.

#### **Procedure**

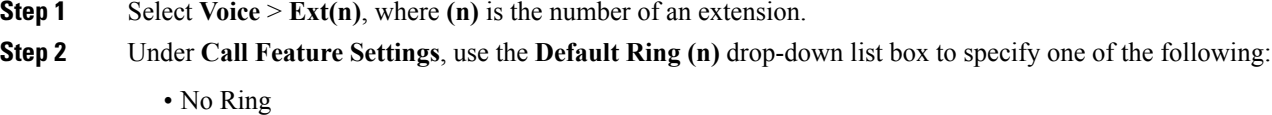

• Choose one of the available 12 ringtones.

<span id="page-13-1"></span>**Step 3** Click **Submit All Changes**.

# **Add Distinctive Ringtone**

You can configure the characteristics of each ring tone using a ring tone script. When phone receives SIP Alert-INFO message and the message format is correct, then the phone playsthe specified ringtone. Otherwise, the phone plays the default ringtone.

#### **Procedure**

In a ring tone script, assign a name for the ring tone and add the script to configure a distinctive ringtone in the format:

n=ring-tone-name;h=hint;w=waveform-id-or-path;c=cadence-id;b=break-time;t=total-time

where:

n = ring-tone-name that identifies this ring tone. This name appears on the Ring Tone menu of the phone. The same name can be used in a SIP Alert-Info header in an inbound INVITE request to tell the phone to play the corresponding ring tone. The name should contain the same characters allowed in a URL only.

 $h = h$  int used to SIP Alert-INFO rule.

w = waveform-id-or-path which is the index of the desired waveform to use in this ring tone. The built-in waveforms are:

- $\cdot$  1 = Classic phone with mechanical bell
- $2 =$  Typical phone ring
- $\cdot$  3 = Classic ring tone
- $\cdot$  4 = Wide-band frequency sweep signal

You can also enter a network path (url) to download a ring tone data file from a server. Add the path in this format:

```
w=[tftp://]hostname[:port]/path
```
 $c =$  is the index of the desired cadence to play the given waveform. 8 cadences (1–8) as defined in  $\leq$ Cadence 1> through <Cadence 8>. Cadence-id can be 0 If  $w=3,4$ , or an url. Setting  $c=0$  implies the on-time is the natural length of the ring tone file.

 $b =$  break-time that specifies the number of seconds to break between two bursts of ring tone, such as  $b=2.5$ .

t = total-time that specifies the total number of seconds to play the ring tone before it times out.

# <span id="page-14-0"></span>**Configure the Audio Settings**

The user can modify volume settings by pressing the volume control button on the phone, then pressing the **Save** softkey.

#### **Before you begin**

Access the phone administration web page. See [Access](pa2d_b_7800-mpp-ag-11_chapter5.pdf#nameddest=unique_169) the Phone Web Page.

### **Procedure**

**Step 1** Select **Voice** > **User**.

**Step 2** In the **Audio Volume** section, configure a volume level of 1 (quiet) through 10 (loudest):

- **Ringer Volume**—Sets the ringer volume.
- **Speaker Volume**—Sets the volume for the full-duplex speakerphone.
- **Headset Volume**—Sets the headset volume.
- **Handset Volume**—Sets the handset volume.

**Step 3** Click **Submit All Changes**.

## **Specify Audio Compliance Standard**

You can specify a compliance standard for the audio tuning for the phone. When a compliance standard is specified, the acoustic parameters that conform to the specified standard are loaded to the phone.

#### **Before you begin**

Access the phone administration web page. See [Access](pa2d_b_7800-mpp-ag-11_chapter5.pdf#nameddest=unique_169) the Phone Web Page.

#### **Procedure**

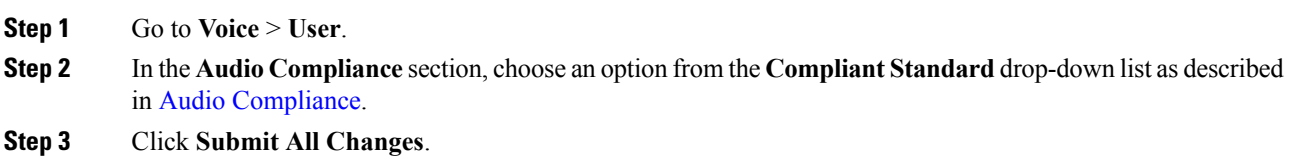

# <span id="page-15-0"></span>**User Access Control**

The Cisco IP Phone respects only the "ua" user access attribute. For a specific parameter, the "ua" attribute defines access by the user account to the administration web server. If the "ua" attribute is not specified, the phone applies the factory default user access for the corresponding parameter. This attribute does not affect access by the admin account.

**Note** The value of the element attribute encloses within double quotes.

The "ua" attribute must have one of the following values:

- na no access
- ro read-only
- rw read/write

# <span id="page-15-1"></span>**Phone Web Server**

The web server allows administrators and users to log in to the phone by using a phone web user interface. Administrators and users have different privileges and see different options for the phone based on their role.

## **Configure the Web Server from the Phone Screen Interface**

Use this procedure to enable the phone web user interface from the phone screen.

### **Procedure**

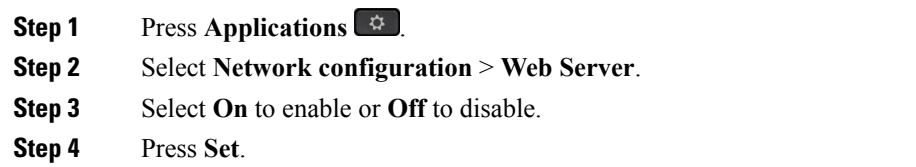

# **Direct Action URL**

If the Enable Direct Action URL setting is set to "Yes ", these Direct action URLs are accessible only for the admin. If Admin user is password protected, the client provides a login prompt before these are accessed. The Direct Action URLs are accessible via the phone web page via the path /admin/<direct\_action>. The syntax is:

**http[s]://<ip\_or\_hostname>/admin/<direct\_action>[?<url>]**

For example, **http://10.1.1.1/admin/resync?http://server\_path/config.xml**

The following table provides a list of the different direct avtion URLs that are supported.

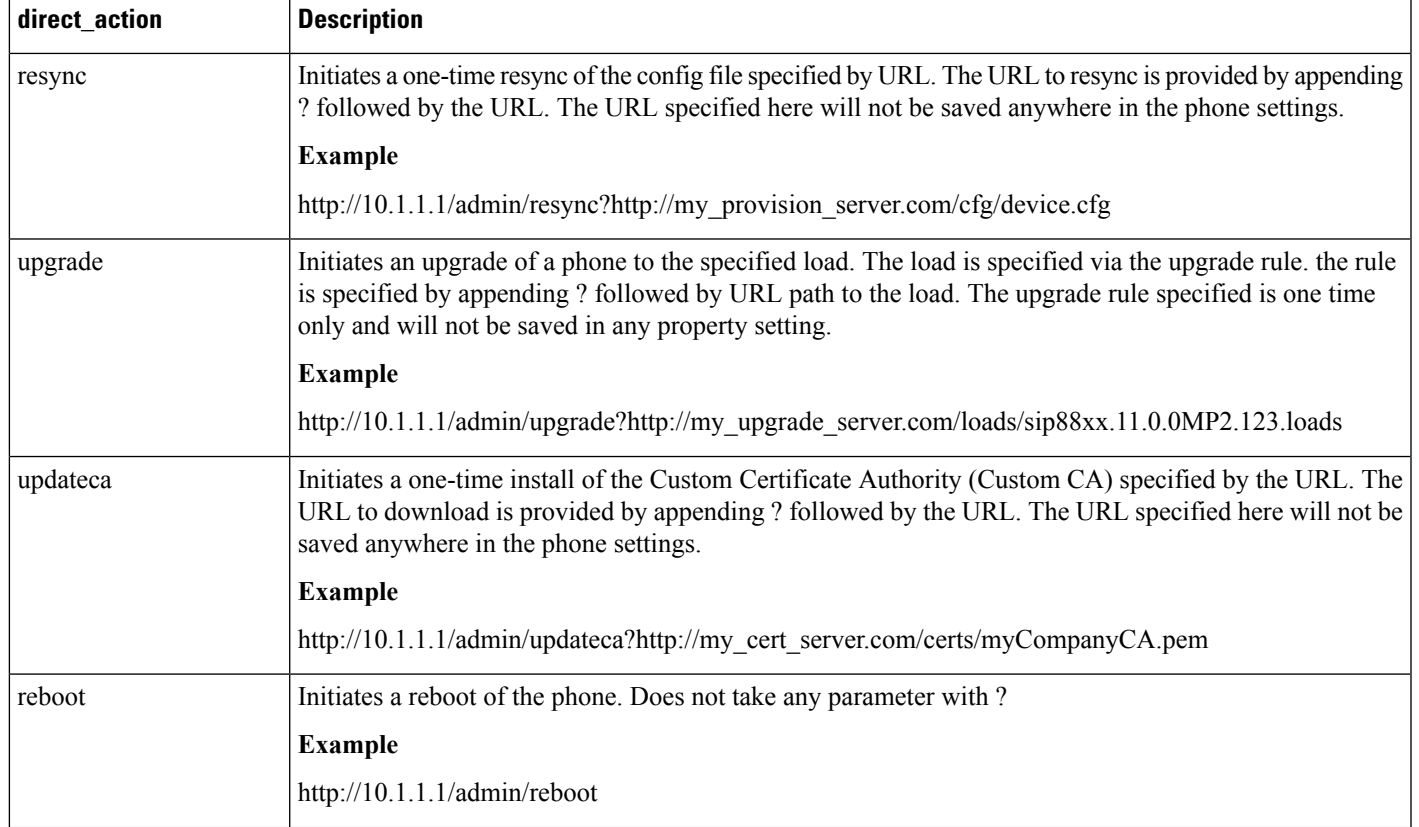

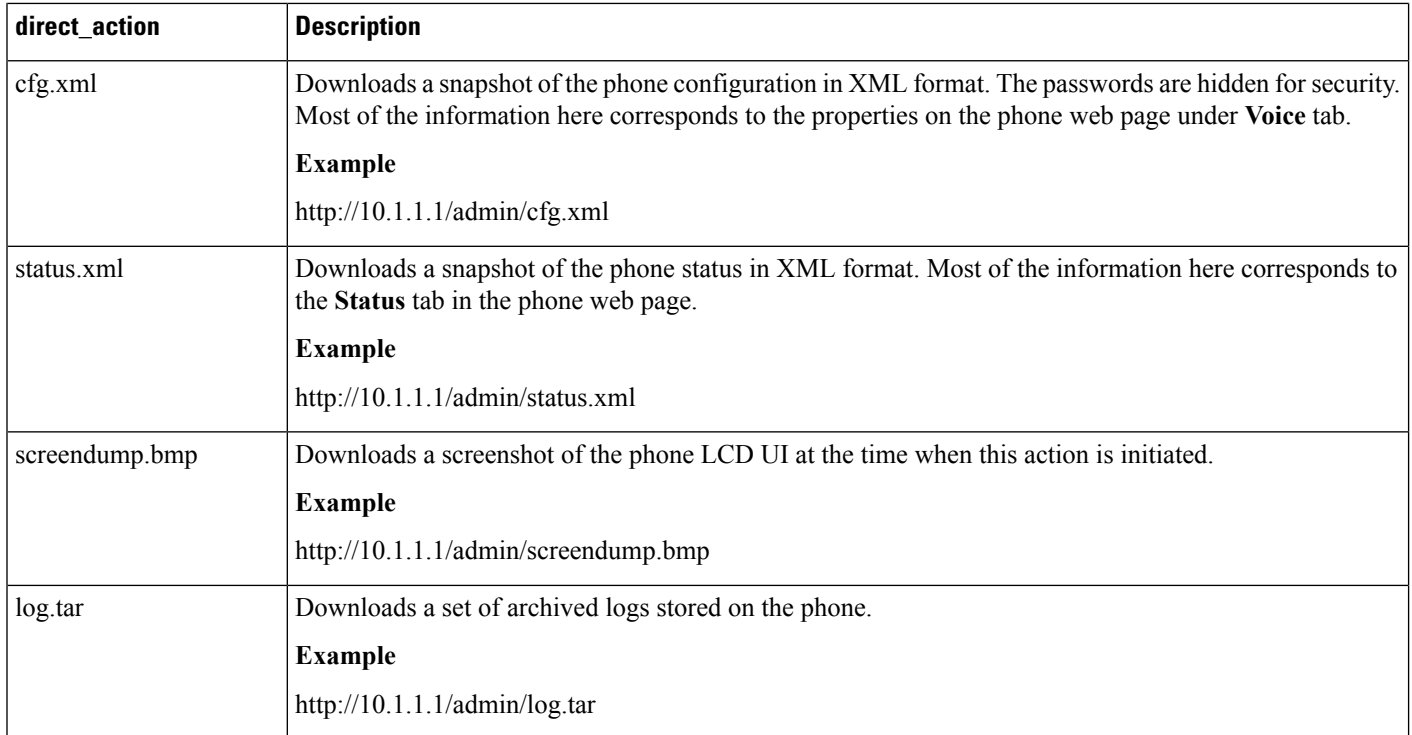

# **Enable Access to Phone Web Interface**

### **Before you begin**

Access the phone administration web page. See [Access](pa2d_b_7800-mpp-ag-11_chapter5.pdf#nameddest=unique_169) the Phone Web Page.

### **Procedure**

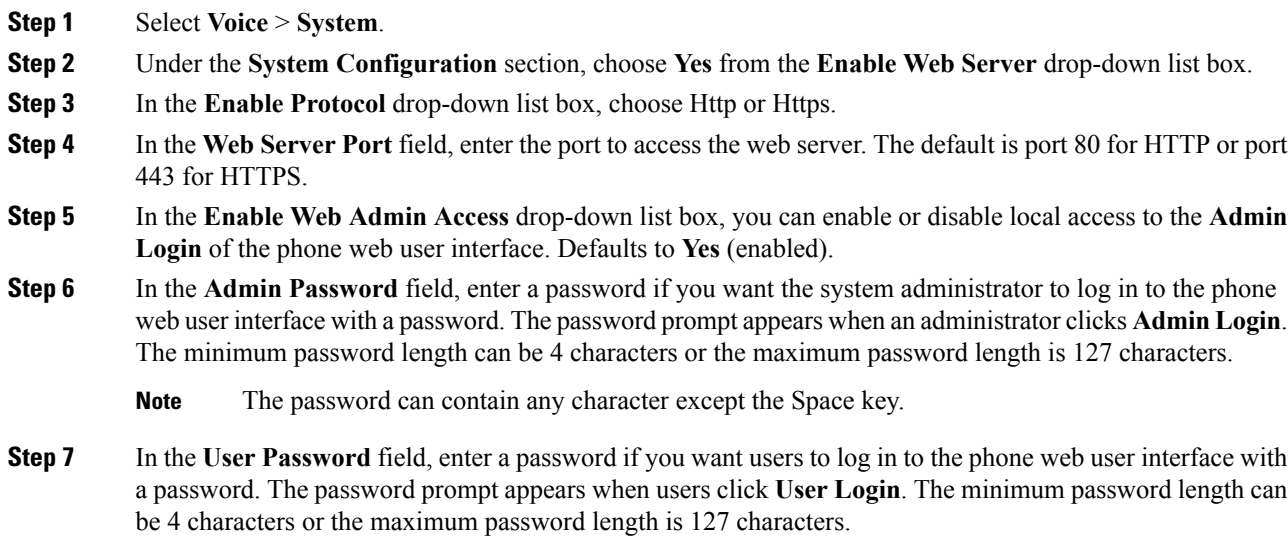

**Note** The password can contain any character except the Space key.

**Step 8** Click **Submit All Changes**.

# <span id="page-18-0"></span>**XML Services**

The phones provide support for XML services, such as an XML Directory Service or other XML applications. For XML services, only HTTP and HTTPS support is available.

The following Cisco XML objects are supported:

- CiscoIPPhoneMenu
- CiscoIPPhoneText
- CiscoIPPhoneInput
- CiscoIPPhoneDirectory
- CiscoIPPhoneIconMenu
- CiscoIPPhoneStatus
- CiscoIPPhoneExecute
- CiscoIPPhoneImage
- CiscoIPPhoneImageFile
- CiscoIPPhoneGraphicMenu
- CiscoIPPhoneFileMenu
- CiscoIPPhoneStatusFile
- CiscoIPPhoneResponse
- CiscoIPPhoneError
- CiscoIPPhoneGraphicFileMenu
- Init:CallHistory
- Key:Headset
- EditDial:n

The full list of supported URIs is contained in *Cisco Unified IP Phone Services Application Development Notes for Cisco Unified Communications Manager and Multiplatform Phones*, located here:

[https://www.cisco.com/c/en/us/support/collaboration-endpoints/unified-ip-phone-7800-series/](https://www.cisco.com/c/en/us/support/collaboration-endpoints/unified-ip-phone-7800-series/products-programming-reference-guides-list.html) [products-programming-reference-guides-list.html](https://www.cisco.com/c/en/us/support/collaboration-endpoints/unified-ip-phone-7800-series/products-programming-reference-guides-list.html)

# **XML Directory Service**

When an XML URL requires authentication, use the parameters **XML UserName** and **XML Password**.

The parameter **XML UserName** in XML URL is replaced by \$XML UserName.

For example:

The parameter XML UserName is **cisco**. The XML Directory Service URL is **http://www.sipurash.compath?username=\$XML\_User\_Name**.

This results in the request URL: http://www.sipurash.com/path?username=cisco.

## **XML Applications**

When authentication is required for CGI/Execute URL via Post from an external application (for example, a web application) to the phones, the parameter CISCO XML EXE Auth Mode is used in 3 different scenarios:

- Trusted—No authentication is performed (local user password is set or not). This is the default.
- Local Credential—Authentication is based on digest authentication using the local user password, if the local user password is set. If not set, then no authentication is performed.
- Remote Credential—Authentication is based on digest authentication using the remote username/password as set in the XML application on the web page (to access an XML application server).

## **Macro Variables**

You can use macro variables in XML URLs. The following macro variables are supported:

- User ID—UID1, UID2 to UIDn
- Display name—DISPLAYNAME1, DISPLAYNAME2 to DISPLAYNAMEn
- Auth ID—AUTHID1, AUTHID2 to AUTHIDn
- Proxy—PROXY1, PROXY2 to PROXYn
- MAC Address using lowercase hex digits—MA
- Product Name—PN
- Product Series Number—PSN
- Serial Number—SERIAL\_NUMBER

The following table shows the list of macros supported on the phones:

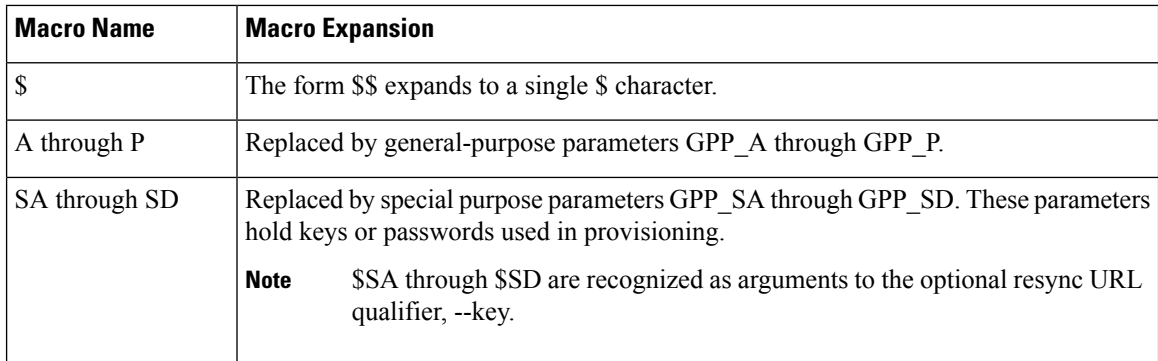

 $\mathbf I$ 

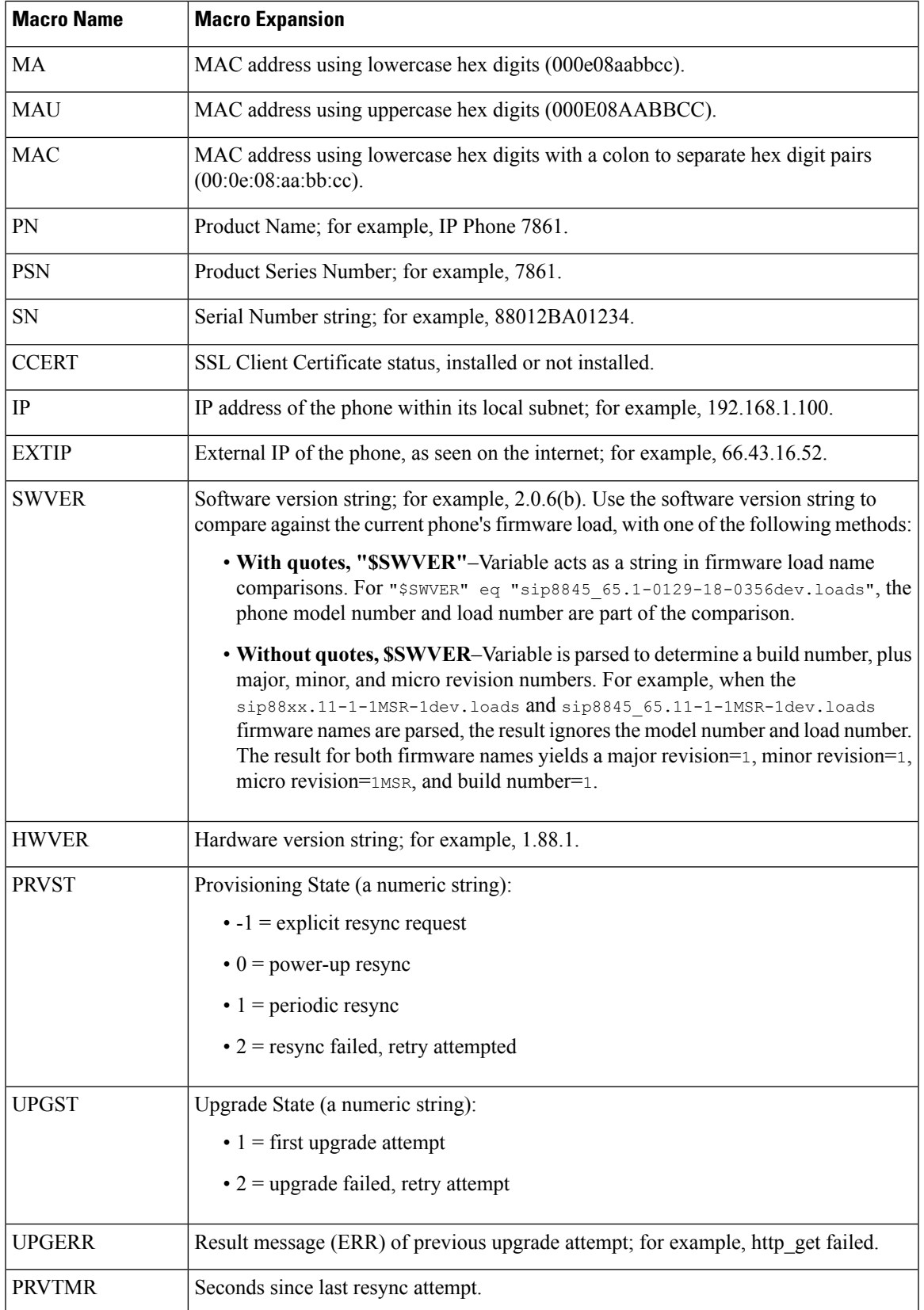

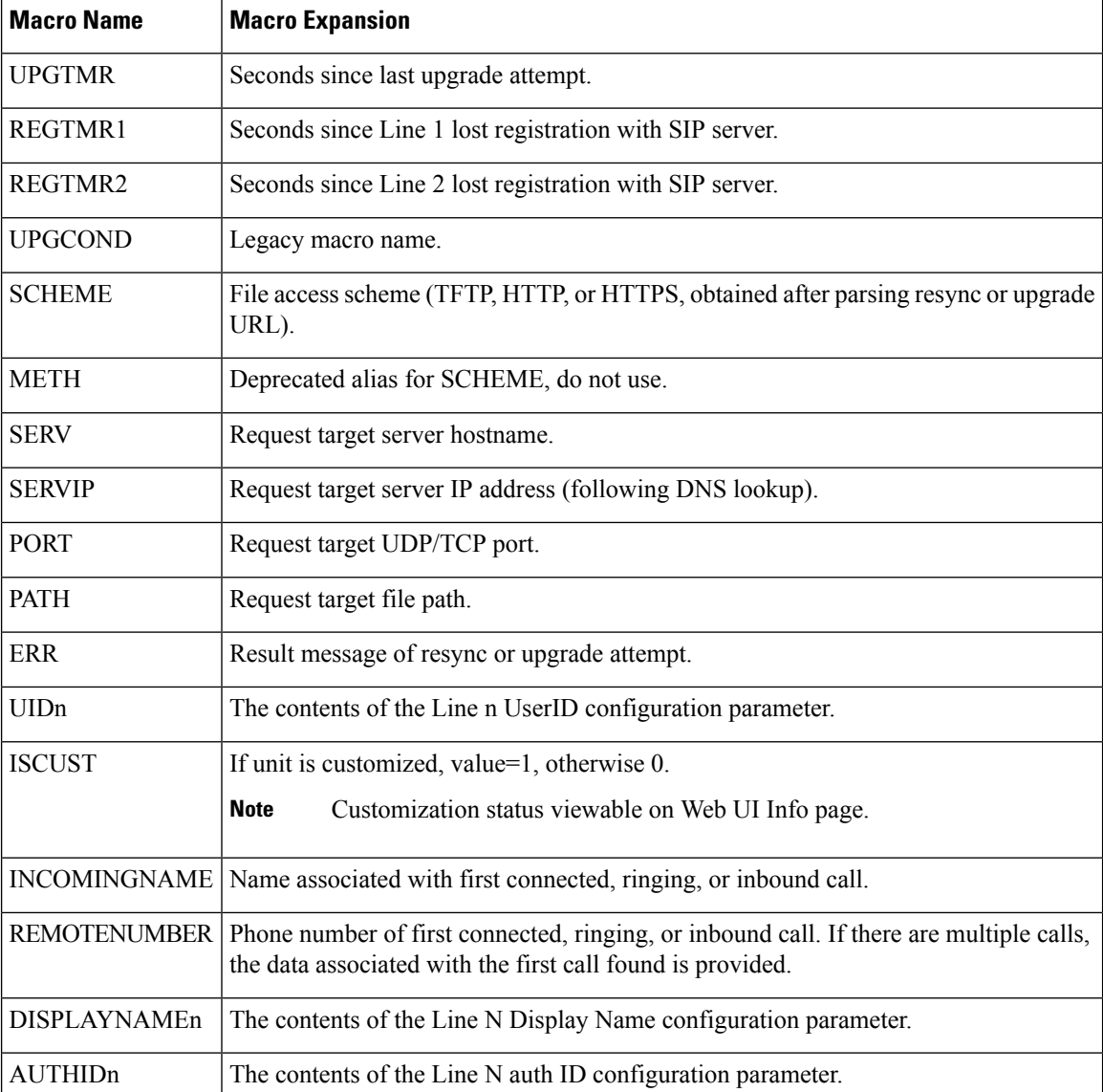

# **Configure a Phone to Connect to an XML Directory Service**

## **Before you begin**

Access the phone administration web page. See [Access](pa2d_b_7800-mpp-ag-11_chapter5.pdf#nameddest=unique_169) the Phone Web Page.

**Procedure**

## **Step 1** Select **Voice** > **Phone**.

**Step 2** Enter this information:

- XML Directory Service Name—Name of the XML Directory. Displays on the user's phone as a directory choice.
- XML Directory Service URL—URL where the XML Directory is located.

**Step 3** Click **Submit All Changes**.

## **Configure a Phone to Connect to an XML Application**

#### **Before you begin**

Access the phone administration web page. See [Access](pa2d_b_7800-mpp-ag-11_chapter5.pdf#nameddest=unique_169) the Phone Web Page.

#### **Procedure**

### **Step 1** Select **Voice** > **Phone**.

- **Step 2** Enter this information:
	- XML Application Service Name—Name of the XML application. Displays on the user's phone as a menu item.
	- XML Application Service URL—URL where the XML application is located.

If you configure an unused line button to connect to an XML application, the button connects to the URL configured above. If this is not what you want, you need to enter a different URL when you configure the line button.

**Step 3** Click **Submit All Changes**.

I

ı